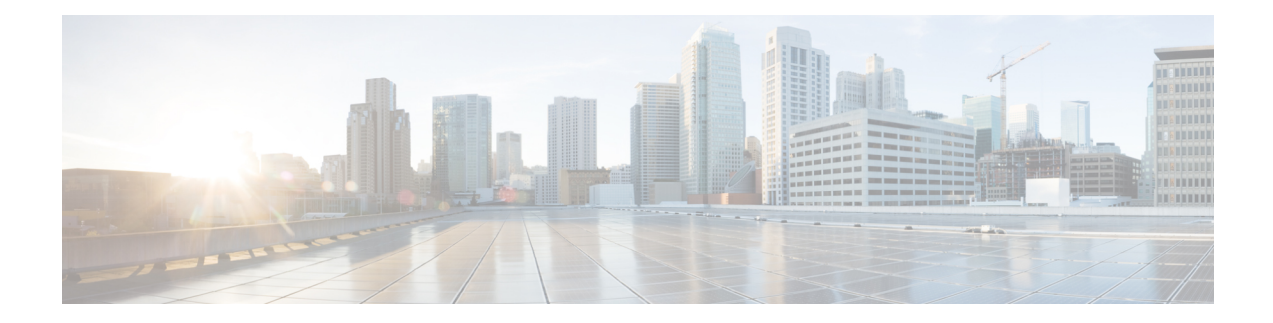

# **Set Up the Cisco EPN Manager Server**

These topics describe the tasks an administrator should perform after Cisco EPN Manager is installed. After these tasks are finished, users can log in and set up their working environment as described in Get [Started](bk_CiscoEPNManager_3_1_UserAndAdministratorGuide_chapter1.pdf#nameddest=unique_3) With Cisco EPN [Manager](bk_CiscoEPNManager_3_1_UserAndAdministratorGuide_chapter1.pdf#nameddest=unique_3).

For information on the various types of Cisco EPN Manager users (for example, CLI and web GUI users), see How to [Transition](bk_CiscoEPNManager_3_1_UserAndAdministratorGuide_chapter25.pdf#nameddest=unique_7) Between the CLI User Interfaces in Cisco EPN Manager.

**Note** Be sure to review the important information in Best [Practices:](bk_CiscoEPNManager_3_1_UserAndAdministratorGuide_appendix1.pdf#nameddest=unique_761) Harden Your Cisco EPN Manager Security.

- [Server](#page-0-0) Setup Tasks, on page 1
- User [Management](#page-5-0) Setup Tasks, on page 6
- Fault [Management](#page-6-0) Setup Tasks, on page 7
- Web GUI Setup Tasks [\(Admin\),](#page-7-0) on page 8

## <span id="page-0-0"></span>**Server Setup Tasks**

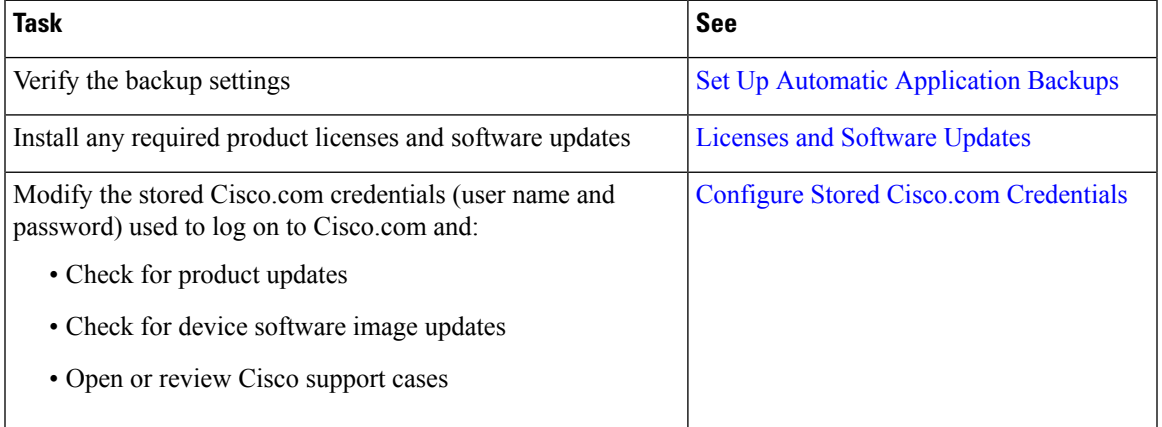

 $\mathbf I$ 

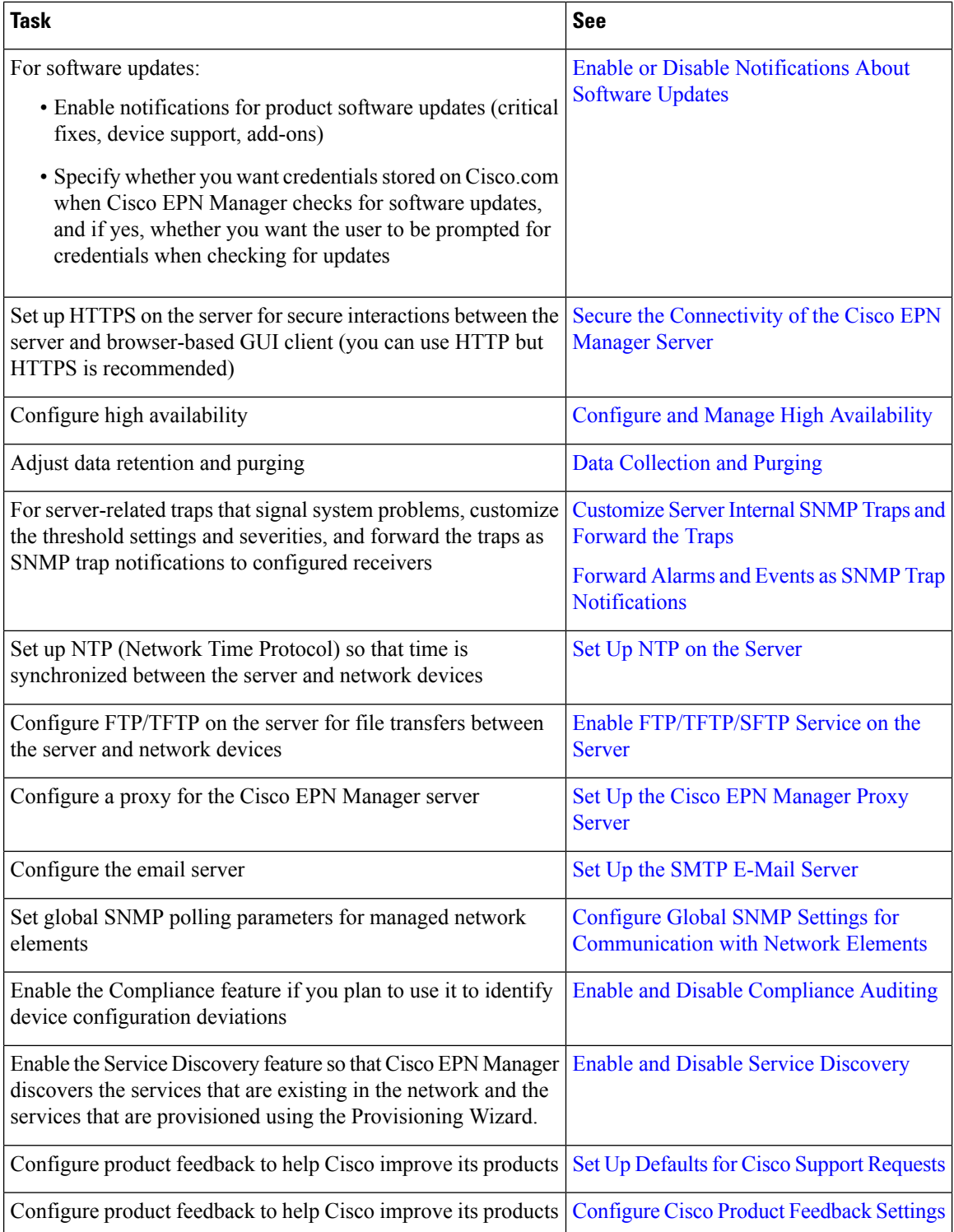

## **Configure and use LDAP/Active Directory Servers**

#### **Add an LDAP Server to Cisco EPN Manager**

Provides authentication with users who are listed in the LDAP directory and not specified in EPNM.

You can also use the Cisco Identity Services Engine (ISE) for authenticating users. See Use [Cisco](bk_CiscoEPNManager_3_1_UserAndAdministratorGuide_chapter25.pdf#nameddest=unique_779) ISE With RADIUS or TACACS+ for External [Authentication](bk_CiscoEPNManager_3_1_UserAndAdministratorGuide_chapter25.pdf#nameddest=unique_779) for more information. **Note**

To add an LDAP server:

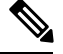

**Note** Use the same procedure as below to add an Active Directory server.

- **Step 1** Choose **Administration** > **Users** > **Users, Roles & AAA** and choose LDAP Servers.
- **Step 2** Select the LDAP server and then in the right pane, click the +icon to create LDAP server details that you want to add.
- **Step 3** Enter the required LDAP Server Details—Server Address, Server Port, Password, IP address, DNS Name, and so forth.
- **Step 4** If you want to use the SSL communication channel, then check the **Use Secure Auth** check box. For more information about Installing LDAP certificates, see how to [Configure](#page-3-0) LDAP Servers on the Cisco EPN Manager.
	- Set Up HTTPS to Secure the Connectivity of the Web Server. This is a prerequisite before you configure LDAP with SSL Administrator can configure the schema for each LDAP server. **Note**
- **Step 5** Enter the **Admin DN** string.
- **Step 6** Enter the Password and the Confirmation Password details.
	- **Note** The LDAP administrator knows the string and confirmation password.
- **Step 7** Enter the schemas in the following fields: typically every LDAP server has its own configuration of users and groups and concatenated certificate file:
	- a) Subject Name Attribute—This value represents the *uid* attribute in the LDAP server user profile under which a particular username is organized.
	- b) Group Name Attribute—This value represents the role permissions that are assigned to the group members (admin, monitor, configurator), and is denoted by the *description* attribute in the LDAP server group profile. Information about the user group name values can be found in **Administration** > **Users, Roles & AAA** > **User Groups** page.
	- c) Group Map Attribute—This value representsthe association between group and user, and is denoted by the *memberUid* attribute in the LDAP server group profile.
		- To specify more than one user roles, in LDAP or Active Directory, you can create several attributes with same name or create one attribute and list mulitple user roles seperated by a comma. For example: **Note**
			- To specify multiple attributes with same name:

description=Admin

description=Monitor Lite

• To specify one attribute and multiple user roles:

```
description=Admin, Monitor Lite
```
- d) Virtual Domain Attribute—This value represents network sections that users can have access to, and is mentioned in the *title* attribute in the LDAP server user profile. This value is in relation with the Cisco EPN Manager virtual domain profiles configured in **Administration** > **Users** > **Virtual Domains** page. You can choose which elements should be included in a virtual domain and which users should have access to that virtual domain.
	- To specify more than one virtual domain, in LDAP or Active Directory, you can create several attributes with same name or create one attribute and list virtual domains seperated by a comma. For example: **Note**
		- To specify multiple attributes with same name:

description=VirtualDomain1 description=VirtualDomain2

• To specify one attribute and multiple user roles:

```
description=VirtualDomain1,VirtualDomain2
```
- e) Subject Search Base—Specify the path to search where the users are located.
- f) Group Search Base—Specify the path to search where the group are located.
- **Step 8** In the **Retries** field, enter the number of times that the LDAP authentication of source file can be run.

<span id="page-3-0"></span>**Step 9** Click **Save**.

#### **Configure LDAP Servers on the Cisco EPN Manager**

Cisco EPN Manager connects to the LDAP server using 1-way SSL. This means that you need to install the Certificate Authority (CA) root (and intermediate) certificates for the LDAP server in Cisco EPN Manager. You will get these certificates from the CA for the LDAP server. The procedure below explains the steps to install the root (and intermediate) CA certificates.

#### **Before you begin**

Make sure to install the LDAP certificate to Cisco EPN Manager:

- **1.** Get the root and intermediate certificates for the SSL certificate for the LDAP server, which is owned by the customer.
- **2.** Log in as CLI admin user using ssh as mentioned in [Establish](bk_CiscoEPNManager_3_1_UserAndAdministratorGuide_chapter23.pdf#nameddest=unique_781) an SSH Session With the Cisco EPN [Manager](bk_CiscoEPNManager_3_1_UserAndAdministratorGuide_chapter23.pdf#nameddest=unique_781) Server.
- **3.** Copy the CA root/intermediate certificate(s) for the LDAP server certificate to the local directory of Cisco EPN Manager. For example, copy your rootCA.pem to /localdisk/defaultRepo.
	- **a.** Log in to the Cisco EPN Manager server as the Cisco EPN Manager CLI admin user.
	- **b.** Log in as the Linux CLI root user. See Log In and Out as the [Linux](bk_CiscoEPNManager_3_1_UserAndAdministratorGuide_chapter25.pdf#nameddest=unique_782) CLI root User.
	- **c.** Retrieve the CA root/intermediate certificate(s) for the LDAP server certificate from your local machine and copy it to the local directory of Cisco EPN Manager (defaultRepo):

**scp** *clientUserName@clientIP:/FullPathTorootCA.pemFile* **/localdisk/defaultRepo**

- **d.** Exit out of the Linux shell. This will take you back to the Cisco EPN Manager Admin CLI.
- **4.** In the Cisco EPN Manager Admin CLI, run the command to import this CA root certificate in Cisco EPN Manager as - EPNMServer/admin# ncs key importcacert <alias-name> <certificate file>

repository defaultRepo (for example, EPNMServer/admin# ncs key importcacert ldapcacert rootCA.pem repository defaultRepo). This imports the LDAP certificate in the Java import trust store.

**5.** Restart Cisco EPN Manager.

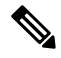

If you have two LDAP servers and two Cisco EPN Manager servers (HA mode), install the root/intermediate certificate for each LDAP server and restart each Cisco EPN Manager server based on HA guidelines. **Note**

- **Step 1** Choose **Administration** > **Users** > **Users, Roles & AAA**, then choose **AAA Mode**.
- **Step 2** Choose the **LDAP** radio button.
- **Step 3** Check the **Enable Fallback to Local** check box to enable the use of the local database when the external AAA server is down.
- **Step 4** If you want to revert to local authentication if the external LDAP server goes down, perform the following steps:
	- a) Select **Enable Fallback to Local**.
	- b) Specify the fall back conditions—either **Only on no server response** or **On authentication failure or no server response**.

**Note** You should be able to log in as root users as they are authenticated locally.

- **Step 5** Click **Save**.
	- **Note** Use different browsers to log in to LDAP with the new user name and password.

### **Cisco WAN Automation Engine Integration with Cisco EPN Manager**

The Cisco WAN Automation Engine (WAE) platform is an open, programmable framework that interconnects software modules, communicates with the network, and provides APIs to interface with external applications.

Cisco WAE provides the tools to create and maintain a model of the current network through continuous monitoring and analysis of the network and based on traffic demands that are placed on it. This network model contains all relevant information about a network at a given time, including topology, configuration, and traffic information. You can use this information as a basis for analyzing the impact on the network due to changes in traffic demands, paths, node and link failures, network optimizations, or other changes.

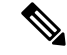

**Note**

For details, refer to the latest *Cisco WAN Automation Engine (WAE) Installation Guide* and *Cisco WAN Automation Engine (WAE) User Guide*.

In Cisco EPN Manager, when you create an unidirectional or a Bi-directional tunnel with an explicit path, the WAN Automation Engine (WAE) integration provides you the explicit path using a REST call from Cisco EPN Manager automatically. Thus, you can avoid manually entering the explicit paths. WAE provides you a list of possible network paths to review and allows you to select an appropriate path.

### **Configure WAE Parameters**

To specify the WAE path details:

#### **Before you begin**

Ensure to set the WAE parameters:

- **1.** Choose **Administration** > **Settings** > **System Settings**
- **2.** Expand Circuit VCs and then choose **WAE Server Settings**.
- **3.** Enter the relevant WAE Details ( version 7.1.1 and above) and field details such as **WAE Server IP**, **WAE Port Address**, **WAE Server User Name**, **WAE Server Password**, and **WAE Network Name**.
- **4.** Click **Save** to save the WAE server settings or click **Reset to Defaults** to use the default values.
- **Step 1** Create an Unidirectional or Bidirectional tunnel with necessary parameters. For more information, see Create and Provision an MPLS TE [Tunnel](bk_CiscoEPNManager_3_1_UserAndAdministratorGuide_chapter16.pdf#nameddest=unique_474).
- **Step 2** In the **Path Constraints Details** area, choose the path type either as **Working** or **Protected**. See Field [References](bk_CiscoEPNManager_3_1_UserAndAdministratorGuide_chapter16.pdf#nameddest=unique_648) for Path Constraint [Details—MPLS](bk_CiscoEPNManager_3_1_UserAndAdministratorGuide_chapter16.pdf#nameddest=unique_648) TE Tunnel for descriptions of the fields and attributes.
- **Step 3** Check the **New Path** check box to enable the **Choose Path from WAE server** check box.
- **Step 4** Check the **Choose Path from WAE server** checkbox. EPNM manager sends a REST request to WAE to obtain WAE networks.

WAE will return a list of possible networks.

- **Step 5** From the **Select WAE Network** drop-down list, choose a network. EPNM manager will send a REST request to WAE with all the required parameters such as Source, Destination, network; Max path returned default value  $= 2$ . WAE displays a list of possible paths satisfying the request.
- **Step 6** From the **Select WAE Path** drop-down list, choose the appropriate paths returned. EPNM shows the selected path overlay on the map.
- <span id="page-5-0"></span>**Step 7** Enter the name of the path in the **Path Name** field. You can proceed with provisioning the order using the last selected path as explicit path.

## **User Management Setup Tasks**

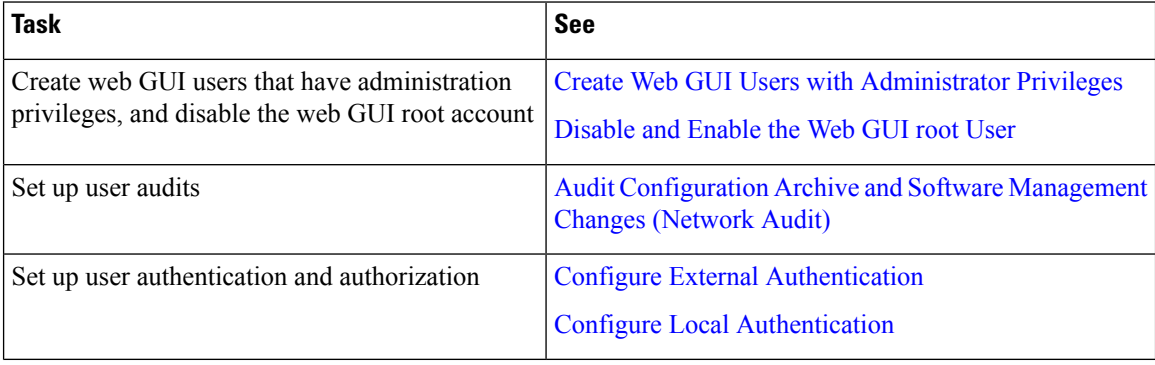

I

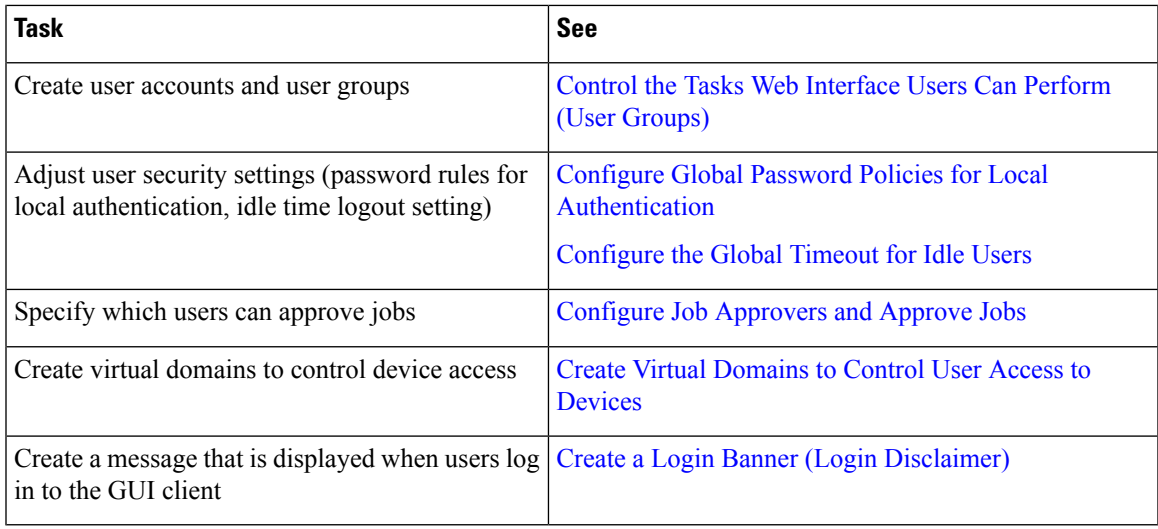

# <span id="page-6-0"></span>**Fault Management Setup Tasks**

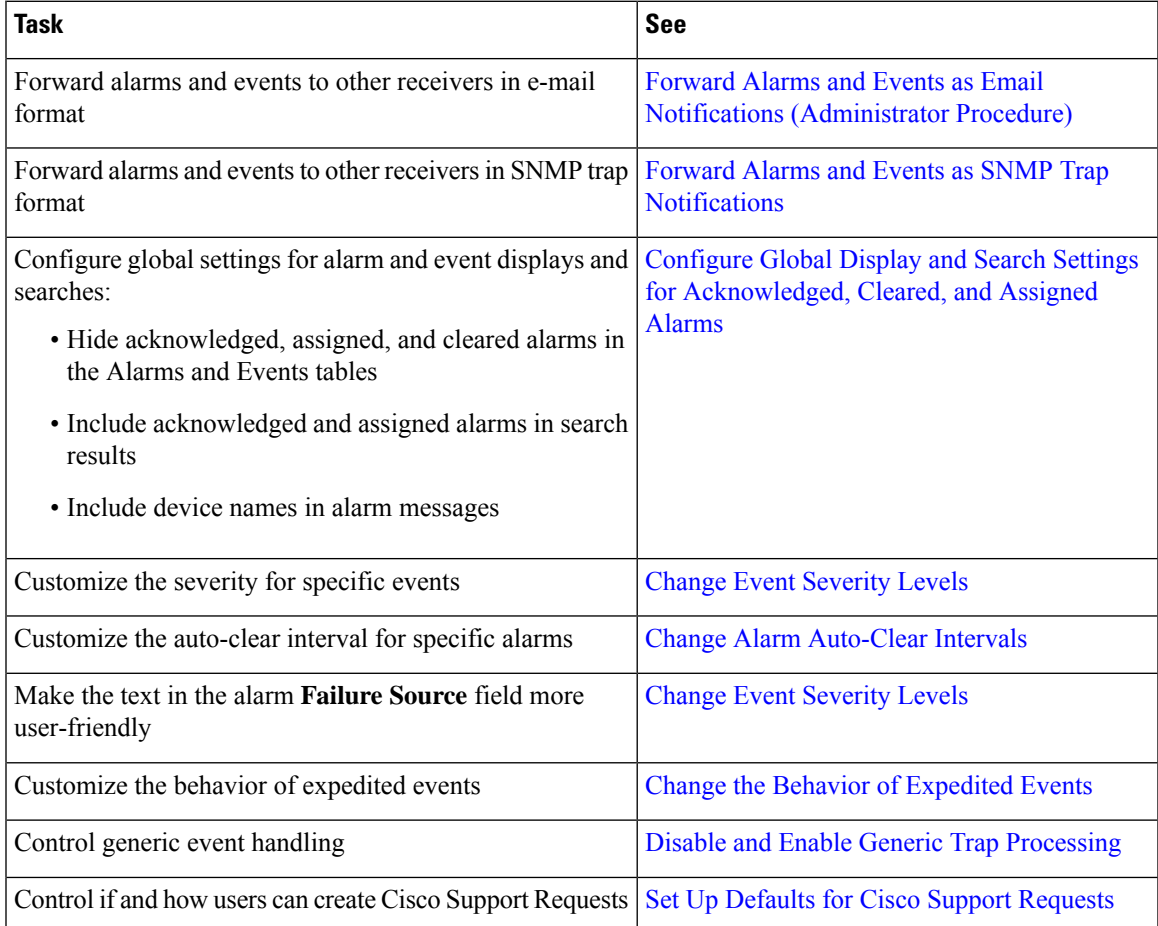

# <span id="page-7-0"></span>**Web GUI Setup Tasks (Admin)**

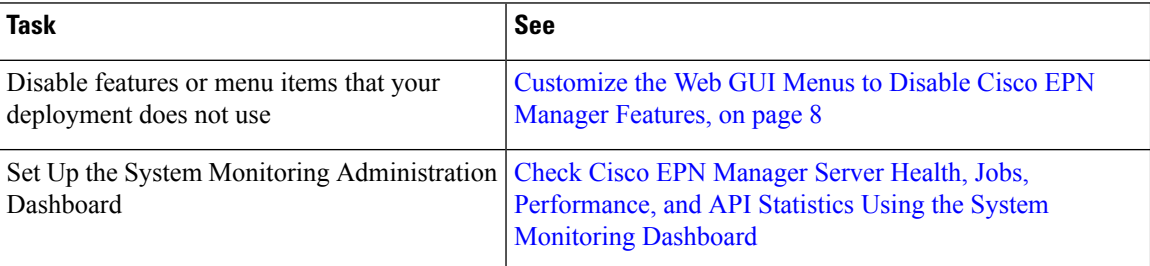

### <span id="page-7-1"></span>**Customize the Web GUI Menus to Disable Cisco EPN Manager Features**

If you belong to the root, Super Users, or Admin user group, you can customize Cisco EPN Manager so that specific menus are no longer displayed in the web GUI. See View User Groups and Their [Members](bk_CiscoEPNManager_3_1_UserAndAdministratorGuide_chapter25.pdf#nameddest=unique_795). This is helpful if your deployment does not use all of the functions in Cisco EPN Manager. When you disable a menu, it is no longer displayed in the web GUI for any users, regardless of their user role.

Complete the following procedure to customize the web GUI by disabling entire features and specific menus. To re-enable the currently disabled features, use the same procedure, but toggle the feature'sstatusto **Enabled** (or click **Enable All**).

**Step 1** Click the gear that is displayed above the left sidebar menu.

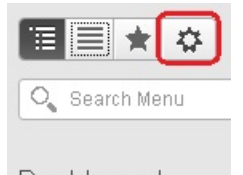

Dashboard

- **Step 2** To disable an entire feature:
	- **a.** Locate the feature in the **Feature Navigation Groups** area.
	- **b.** In the feature's **Status** column, click the toggle so that it displays **Disabled**.
	- **c.** To check which menus will be disabled, scroll through the menus in the **Menu Details** area. All affected menus will be listed as **Disabled**.
- **Step 3** To disable specific menus:
	- **a.** Locate the menu in the **Menu Details** area.
	- **b.** In the menu's **Status** column, click the toggle so that it displays **Disabled**. If you disable a menu that has sub-menus, the sub-menus are also disabled. For example:
		- If you disable **Group Management**, Cisco EPN Manager will disable all of the **Group Management**sub-menus: **Network Device Groups**, **Compute Device Groups**, and **Port Groups**.
- If you disable only the **Compute Device Groups** sub-menu, Cisco EPN Manager will still display the **Network Device Groups** and **Port Groups** sub-menus under Group Management.
- **c.** To check which menus will be disabled, scroll through the menus in the **Menu Details** area.
- **Step 4** Click **Save**, then log out of the web GUI.
- **Step 5** Log back into the web GUI and validate your changes.

I